# **Fotografia cyfrowa – obsługa programu GIMP**

*wskazówki dla osób prowadzących zajęcia komputerowe w bibliotekach* 

## **Cz. 20. Efekty specjalne w fotografii**

#### **Kolorowy element na szarobiałym tle**

Otwieramy obraz w programie GIMP. Następnie duplikujemy warstwę. Na warstwie **Kopia Tło** wykonujemy desaturację kolorów (menu **Kolory/Desaturacja)**. Do tej warstwy dodajemy maskę warstwy. W tym celu w oknie **Warstwy** klikamy prawym przyciskiem myszy na warstwę **Kopia Tło** i z rozwijanego menu wybieramy polecenie **Dodaj maskę warstwy**. Jako tryb maski ustawiamy **Biała (bez przezro-**

#### **czystości)**.

Teraz za pomocą pędzla malujemy element, który chcemy zachować w kolorach oryginalnych. Upewnijmy się, czy kolorem pierwszoplanowym jest kolor czarny.

Gdy kolor pierwszoplanowy jest biały, wówczas możemy zmazać naturalny kolor w miejscach, w których nie chcemy uzyskać tego efektu.

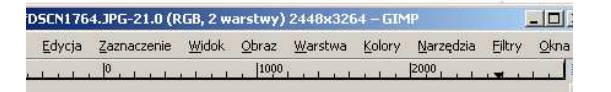

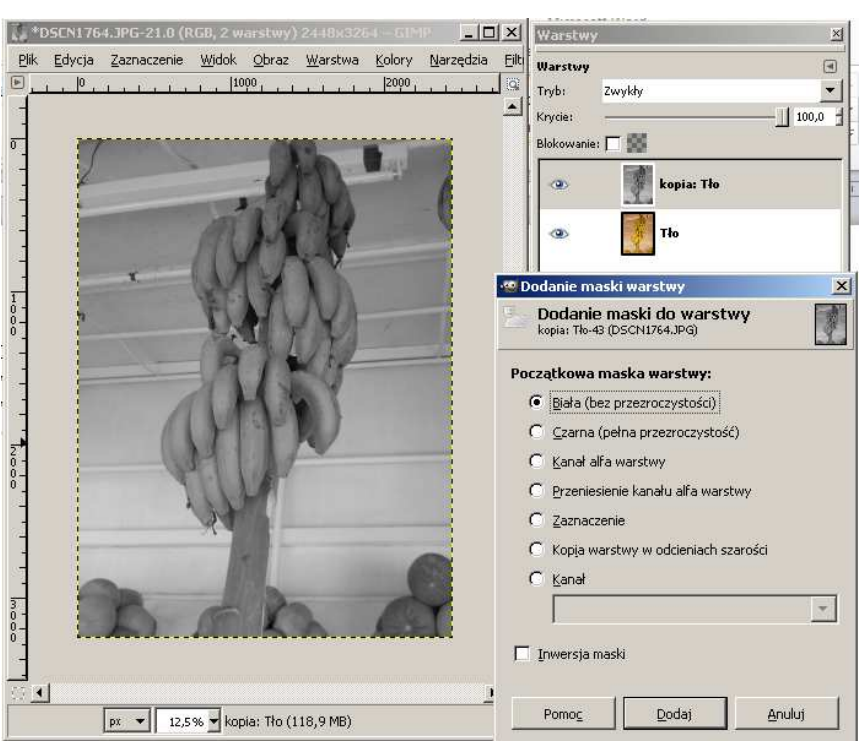

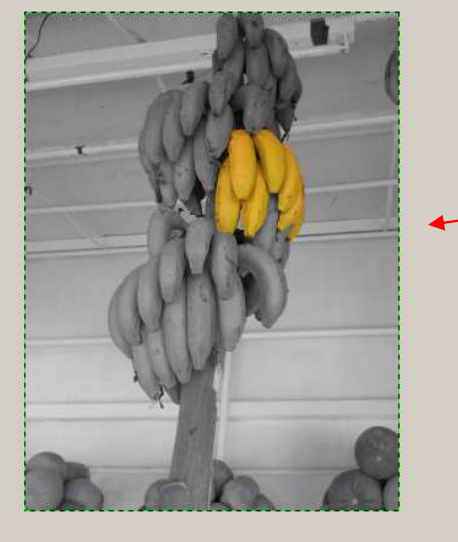

Obraz po zmianie powinien **wyglądać tak**:

#### **Zadanie:**

*Wykorzystując zdjęcia: Banany.jpg, peonie.jpg lub swoje własne proszę utworzyć obraz, w którym zostaną wyróżnione niektóre jego elementy w kolorach, podczas gdy pozostałe pozostaną w kolorach szarości.* 

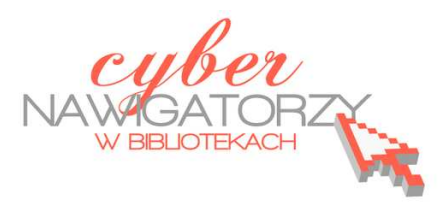

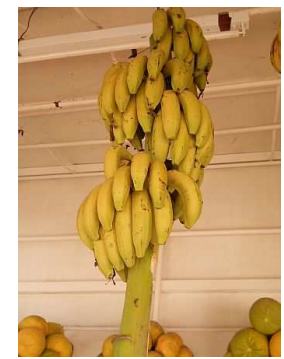

#### **Tworzenie odblasku**

W tym zadaniu stworzymy odblask dla wybranego elementu, np. na zdjęciu anioła. Powinniśmy postarać się mieć ciemne tło, ponieważ odblask będzie biały.

Ze zdjęcia z aniołem usuwamy tło. Następnie zaznaczamy (zaznaczeniem rozmytym) tło przezroczystości i wypełniamy kubełkiem całe tło na biały kolor.

W menu **Zaznaczenie** wybieramy zakładkę **Zmiękcz** i zmiękczamy o 35 pikseli.

Odwracamy zaznaczenie (menu **Zaznaczenie / Odwróć)**.

Kopiujemy nasz obraz (korzystając z przydatnego skrótu klawiaturowego **CTRL C)** i wklejamy (znów skrót klawiaturowy - **CTRL V)** nową warstwę.

Teraz pojawi się nowe oderwane zaznaczenie, które przekształcamy w nową warstwę klikając w białą kartkę nowej warstwy w dolnym oknie Warstw. Wyłączamy widoczność warstwy **Tło**  (klikamy w ikonę z okiem przy tej warstwie).

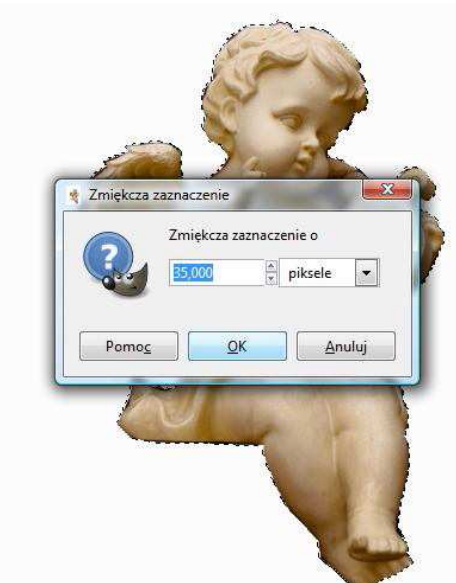

Teraz utworzymy nową białą warstwę. Klikamy w białą kartkę i w oknie **Nowa warstwa** zaznaczamy **Typ wypełnienia warstwy** 

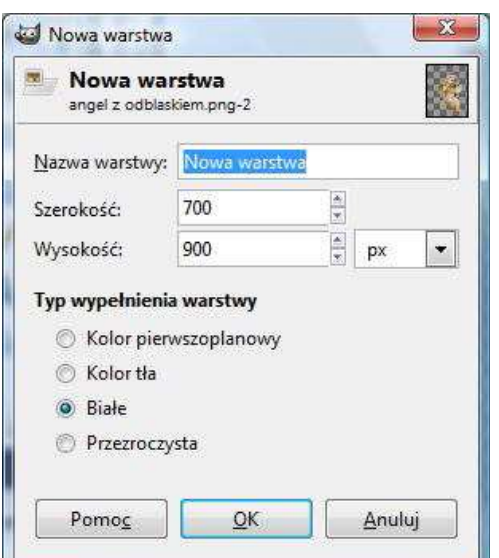

I mamy gotowy efekt odblasku.

## **Zadanie:**

*Wykorzystując zdjęcie angel.png proszę dodać do niego poświatę oraz ciemne, kontrastowe tło.* 

**– Białe**.

Wypełniamy kubełkiem warstwę czarnym lub innym (ciemnym) kolorem.

Przenosimy warstwę z ciemnym kolorem o poziom niżej,

klikając w tym celu zieloną strzałkę skierowaną w dół w oknie **Warstwy.** 

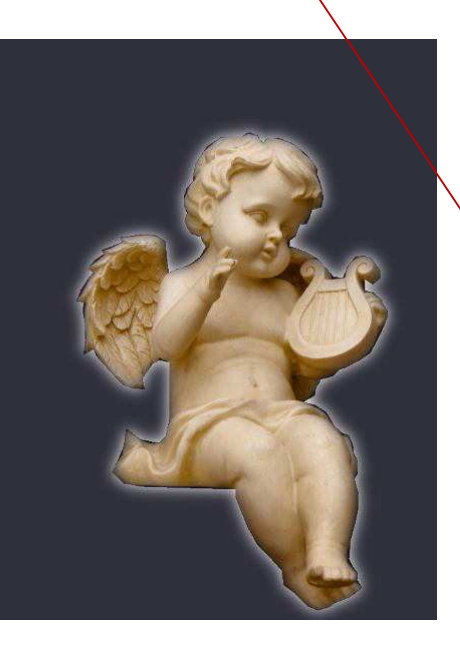

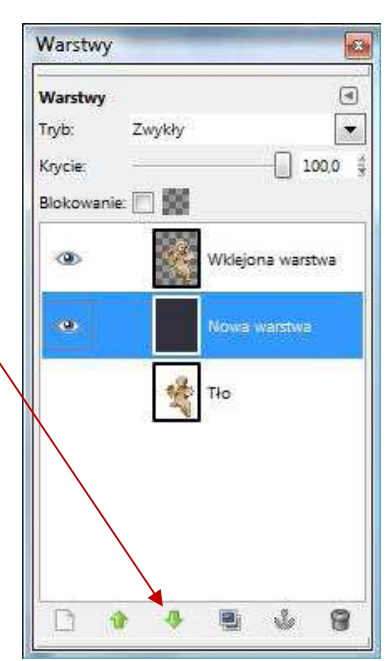

## **Tworzenie cienia**

Otwieramy obrazek z różą. Używając różdżki zaznaczamy całe tło. Następnie w menu **Zaznaczenie** 

wybieramy polecenie **Powiększ** i powiększamy o 2 piksele.

Odwracamy zaznaczenie.

Kopiujemy nasz obraz (korzystając ze skrótu klawiaturowego **CTRL C)** i wklejamy (skrót klawiaturowy **CTRL V)** nową warstwę.

Pojawi się nowe oderwane zaznaczenie, które przekształcimy w nową warstwę klikając białą kartkę nowej warstwy w dolnym oknie Warstw.

Wyłączamy widoczność warstwy **Tło** (klikamy w ikonę oka przy tej warstwie).

W nowej wklejonej warstwie klikamy prawym przyciskiem myszy i w podręcznym menu wybiera-

my **Kanał alfa na zaznaczenie**. Wybieramy meny **Filtry / Światło i cień / rzucanie cienia**. Zostawiamy parametry jak na rysunku obok.

Likwidujemy zaznaczenie.

Tworzymy nową białą warstwę i przenosimy ja pod warstwę z obrazem.

Efekt jest gotowy.

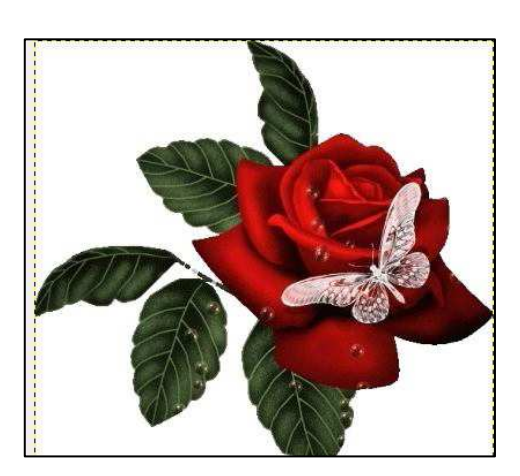

Róża bez cienia Róża z cieniem

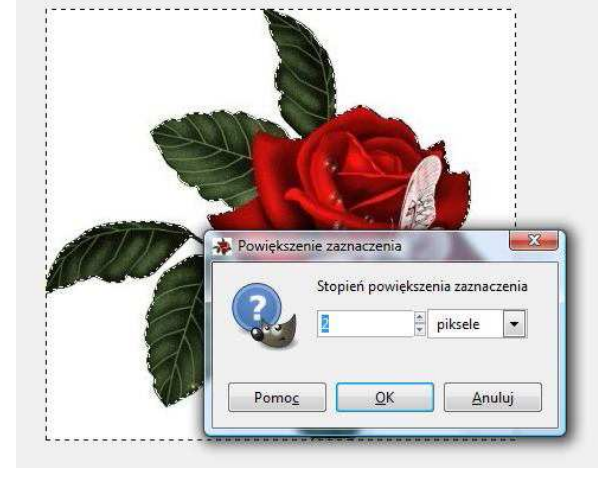

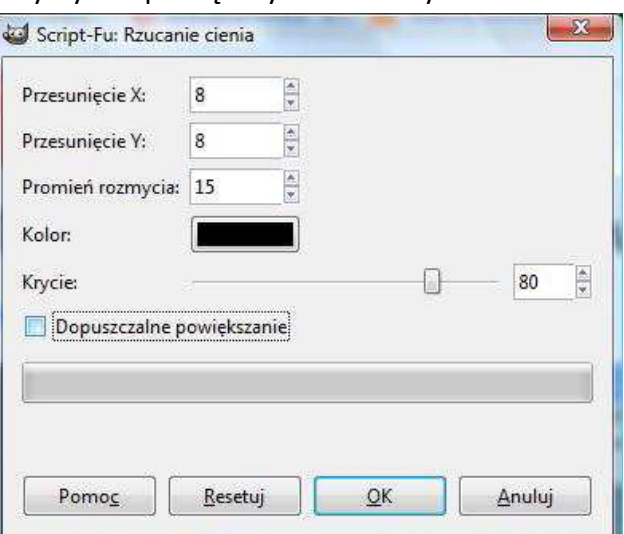

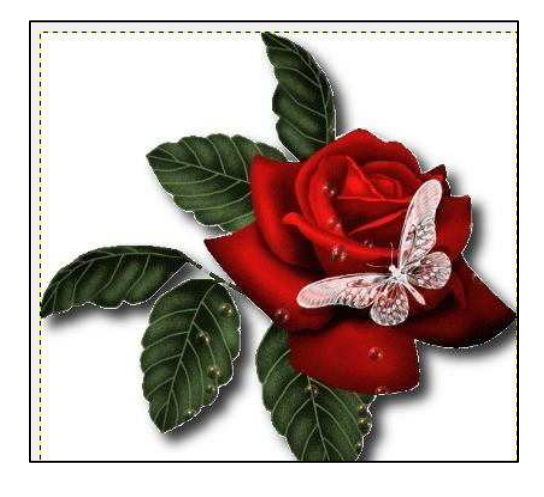

#### **Odbicie lustrzane**

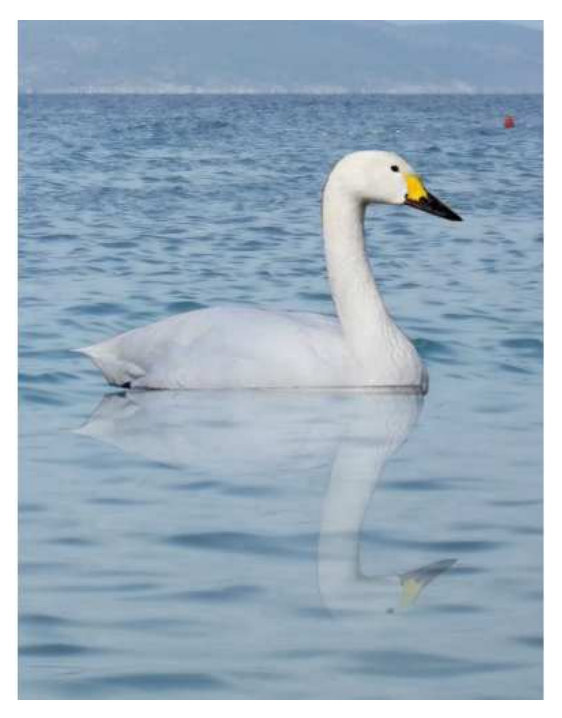

W tym materiale pokazujemy, jak można zrobić fotomontaż odbitego w wodzie łabędzia.

Otwieramy w programie GIMP zdjęcie z wodą oraz drugie zdjęcie z łabędziem. Najpierw przygotujemy zdjęcie z łabędziem. Należy wyciąć łabędzia za pomocą zaznaczenia odręcznego i usunąć tło. Następnie przeciągamy z okna warstwy łabędzia do zdjęcia z wodą. Aby dostosować wielkość łabędzia, należy go przeskalować.

Kolejne działanie to stworzenie kopii warstwy z łabę-

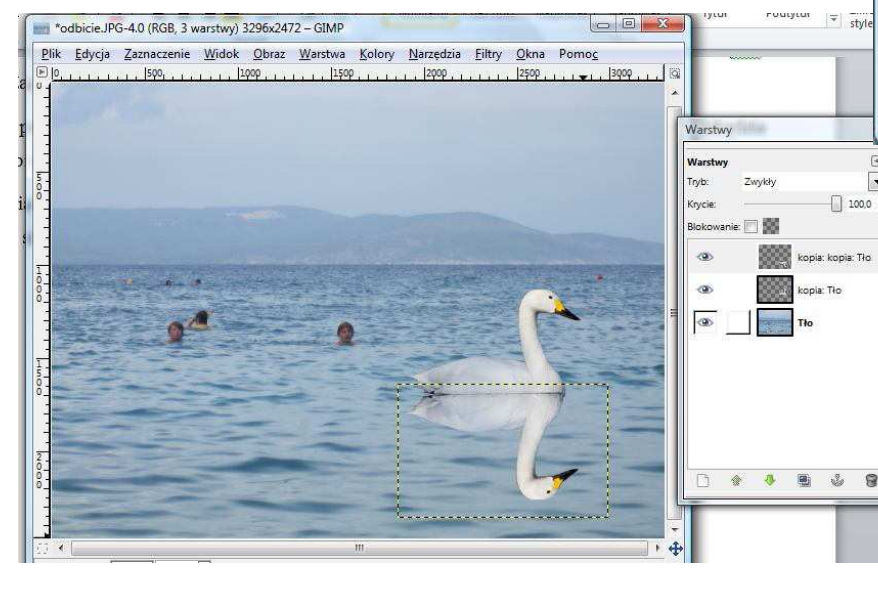

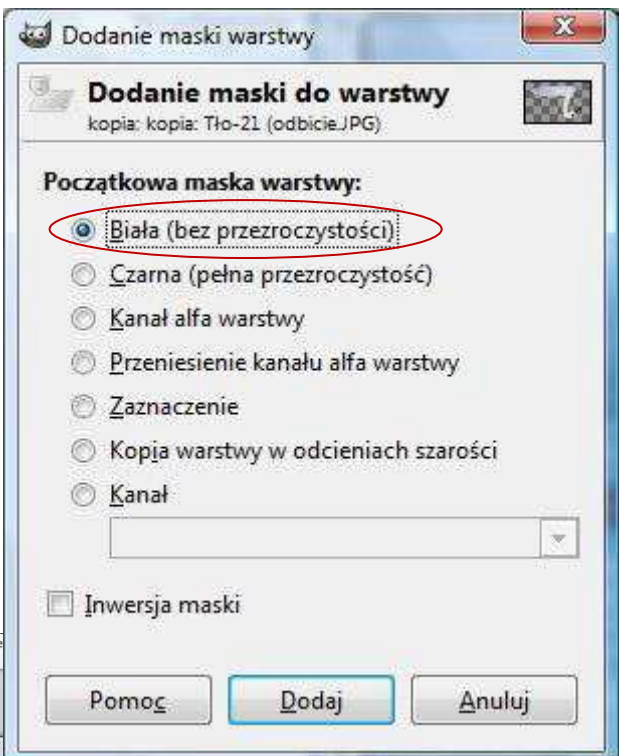

dziem (klikamy w ikonę **Duplikuj warstwę** znajdującą się w dolnej części okna Warstwy). Uzyskujemy tym samym trzy warstwy. Zaznaczamy nową warstwę, w menu **Warstwa** wybieramy zakładkę **Przekształcenie**, a następnie **Odbij pionowo**. Pojawi się odbity wizerunek łabędzia, który należy przesunąć tak, aby robił wrażenie odbitego (jak na rysunku obok). Obiekt przesuwamy narzędziem **Przesunięcie** wybranym w Przyborniku.

Do tej warstwy dodamy teraz białą maskę. W menu **Warstwa** wybieramy **Maska**, a następnie polecenie **Dodaj maskę warstwy**. W oknie **Dodanie maski do warstwy** zaznaczamy **Biała (bez przezroczystości)**. I na tej masce wykonamy **Gradient**. Zwróćmy uwagę na paletę barw. Powinny tam być wybrane kolory biały i czarny (z pierwszoplanowym białym).

Przeciągamy kursorem w dół odbitego łabędzia. Efekt, jaki uzyskamy, powinien być taki, jak na \*odbicie.JPG-4.0 (RGB, 3 warstwy) 3296x2472 - GIMP rysunku poniżej.

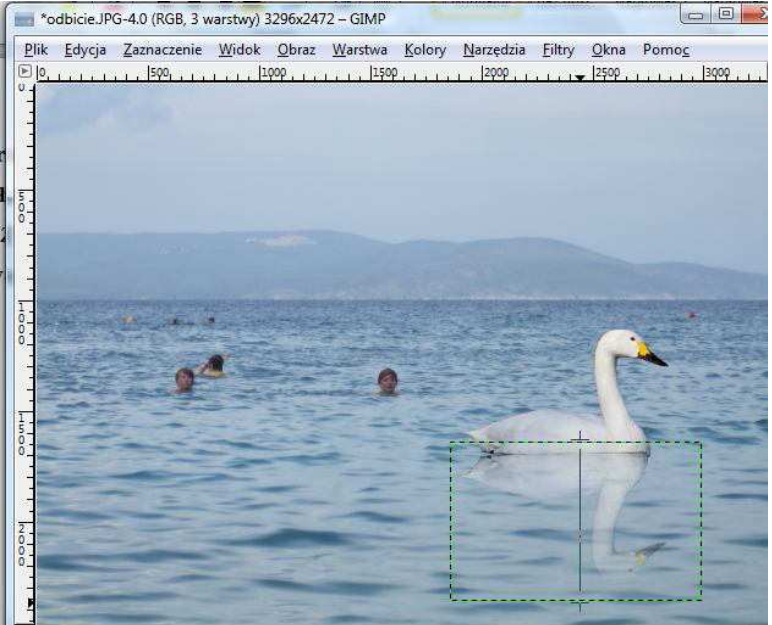

Możemy jeszcze zmniejszyć nieco krycie tej warstwy, tak aby odbicie wyglądało bardziej realistycznie. Można także przyciąć zdjęcie zostawiając jedynie łabędzia z jego odbiciem.

## **Zadanie:**

*Proszę wykonać lustrzane odbicie dowolnego obiektu z wybranego zdjęcia.* 

## **Zadanie na podsumowanie kursu fotografii cyfrowej – obsługi programu GIMP:**

*Proszę wykonać widokówkę łącząc pięć dowolnych zdjęć wykonanych podczas kursu. Całość proszę uzupełnić krótkim tekstem.*